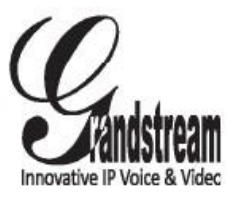

Grandstream Networks, Inc.

126 Brookline Ave, 3rd Floor Boston, MA 02215 USA Tel : +1 (617) 566 – 9300 Fax: +1 (617) 249 – 1987

www.grandstream.com

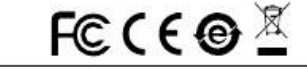

For Warranty and RMA information, please visit www.grandstream.com

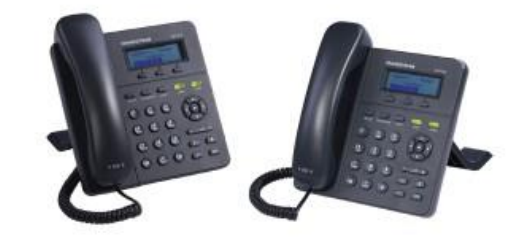

 GXP1400/1405 Small-Medium Business IP Phone Quick Installation Guide

# Content

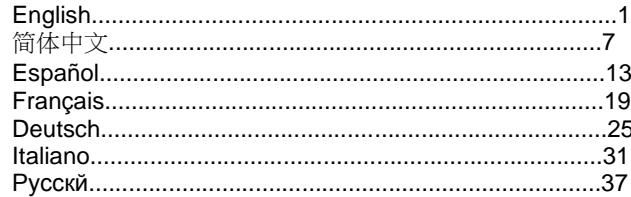

El GXP1400/1405 no esta pre-configurado para soportar o realizar llamadas de emergencia a ningún tipo de hospital, agencia policial, unidad de cuidado medico o cualquier otro servicio de emergencia. Es su responsabilidad contratar un servicio de telefonía de Internet compatible con el protocolo SIP, configurar el GXP1400/1405 para utilizar dicho servicio y periódicamente probar esta configuración para confirmar que este trabajando como usted espera. Si es requisito no es completado, es su responsabilidad contratar un servicio de telefonía fija o celular para tener acceso a servicios de emergencia.

GRANDSTREAM NO PROVEE CONEXIONES A SER-VICIOS DE EMERGENCIA A TRAVÉS DEL GXP1400/ GXP1405. NI GRANDSTREAM NI NINGUNO DE SUS OFICIALES, EMPLEADOS O AFILIADOS SON RESPON-SABLES DE NINGUNA DEMANDA, DAÑO O PERDIDA QUE ESTO PUEDA OCASIONAR Y MEDIANTE ESTE COMUNICADO USTED RENUNCIA A CUALQUIER REC-LAMO O CONSECUENCIA PROVENIENTE O RELACIO-NADO DE LA INHABILIDAD DE CONTACTAR SERVI-CIOS DE EMERGENCIAS CON EL GXP1400/GXP1405 Y SU FALTA DE NO HABER HECHO LOS ARREGLOS DE LUGAR PARA ACCESAR ESTOS SERVICIOS DE EMER-GENCIA DE ACUERDO CON EL PÁRRAFO ANTERIOR.

## PRECAUCIONES:

CUIDADO: Por favor NO apague el GXP1400/1405 cuando la luz este parpadeando durante el reinicio o actualizando el firmware. Se puede corromper los archivos causando que el equipo no se comporte bien.

1405. Usar uno alternativo puede dañar el equipo. CUIDADO: Use solamente el adaptador de corriente incluido con el GXP1400/

### SUMARIO:

GXP1400/1405 es una nueva generación de Teléfonos IP para pequeñas y medianas empresas, el cual cuenta con 2 líneas con 2 cuentas SIP, una pantalla LCD gráfica de 128x40, 3 teclas de contexto programables vía XML, doble puerto de red con PoE integrado (GXP1405 solamente) y conferencia de 3 vías. El GXP1400/1405 ofrece calidad superior de audio en Alta Definición, rico en características y a la vanguardia telefonía IP , información personalizada y servicio de aplicaciones personalizables, aprovisionamiento automatizado para facilitar su implementación, avanzada protección y seguridad, y una amplia interoperabilidad con la mayoría de los dispositivos SIP y plataformas líderes SIP/ NGN/IMS. Es la opción perfecta para las empresas pequeñas y medianas que buscan un teléfono IP de alta calidad, rico en características telefónicas y a un costo asequible.

## CONTENIDO:

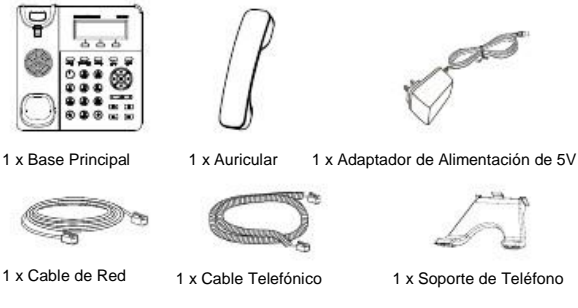

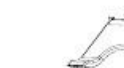

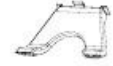

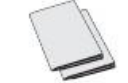

1 x Guia de Instalación Rapida / 1 x La licencia GPL

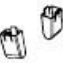

2 x Espaciadores de Montaje en Pared

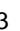

#### ADAPTANDO El TELEFONO:

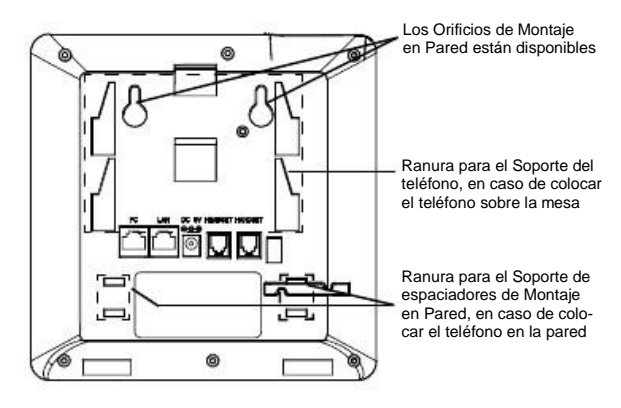

Instalando El Teléfono (Montura de Pared):

1. Colocar los dos espaciadores de pared en las ranuras para Montaje en Pared localizada en parte posterior del teléfono.

2. Fije el teléfono a la pared a través del orificio de Montaje en Pared.

3. Remover la Lengüeta del Auricular (Véase la Figura a continuación).

4. Gire la lengüeta y vuelva a conectarlo en la ranura con la extensión hasta sostener el auricular cuando el teléfono está montado en la pared (Ver la Figura a continuación).

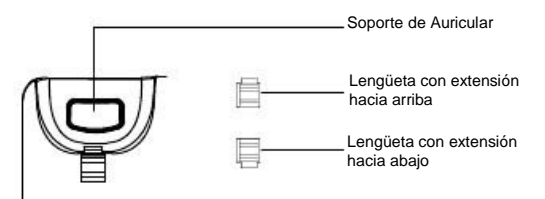

Instalando El Teléfono (Soporte de Teléfono) :

Para instalar el teléfono sobre el escritorio con el soporte de teléfono, fijar el teléfono con la parte inferior, donde hay una ranura para el soporte del teléfono (Parte Superior, Parte Inferior).

## CONECTANDO El TELEFONO:

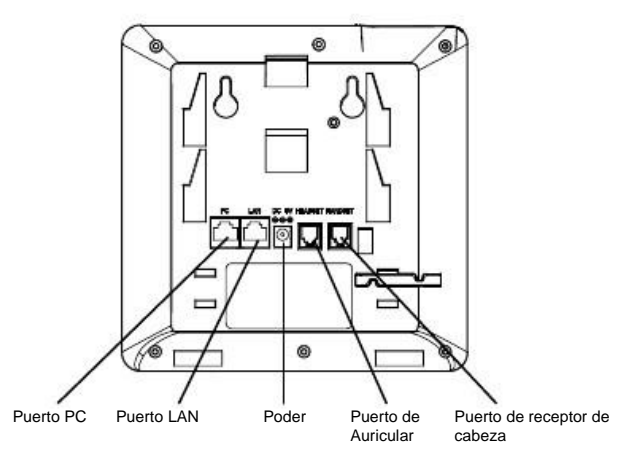

Para configurar el GXP1400/1405, siga los siguientes pasos:

1. Conecte el auricular y la base principal con el cable de teléfono.

2. Conecte el puerto LAN del teléfono a la toma RJ-45 de un hub/switch o un router (del lado LAN del router) mediante El cable de Red.

3. Conecte el enchufe de 5V DC de salida a la toma de poder en el teléfono, enchufe el adaptador de alimentación a una toma de corriente eléctrica.

4. La pantalla LCD mostrará información de aprovisionamiento o actualización de firmware. Antes de continuar, por favor esperar hasta que muestre a la fecha/hora.

5. Utilizando del servidor Web del teléfono o el menú de configuración del teclado, usted podrá configurar el teléfono a través de una dirección IP estática o DHCP.

Consejos para usar el Teclado:

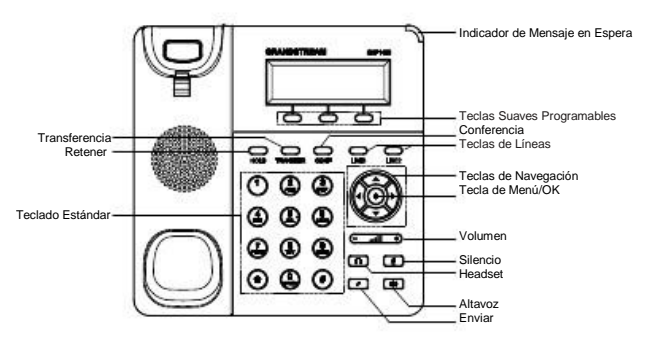

1. Para acceder al menú, pulse el botón MENU de forma redondeada.

2. Navegar por el menú usando las teclas ARRIBA/ABAJO e IZQUIERDA/DERE-CHA.

3. Presione el botón redondo MENU para confirmar una selección del menú.

4. El teléfono saldrá automáticamente del modo MENU cuando haya una llamada entrante, el teléfono sea descolgado, o cuando el modo MENU es dejado inactivo durante 60 segundos.

## CONFIGURACIÓN DEL TELEFONO:

Configurando el GXP1400/1405 usando su navegador de Internet:

1. Asegúrese de que su teléfono está encendido y conectado a Internet.

2. Pulse el botón MENU para ingresar en el menú del teléfono.

3. Pulse el botón flecha "abajo" para ver "Estado" y pulse el botón MENU para ver la dirección IP.

4. Escriba la dirección IP del teléfono en el navegador de su PC (Véase la figura a la derecha).

5. La contraseña de administrador por defecto es "admin"; la contraseña por defecto para el usuario final es "123 ".

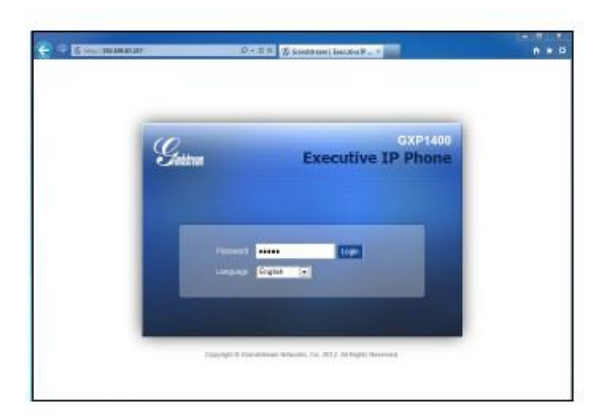

## Configurar el GXP1400/1405 usando el teclado:

1. Asegúrese de que el teléfono esté en estado inactivo.

2. Pulse el botón "MENU" para acceder a las opciones del menú para configurar el teléfono.

3. Seleccione MENU-> Config, para configurar los ajustes para SIP Proxy, Proxy de salida, SIP User ID, ID de autenticación SIP, Contraseña SIP.

4. Siga las opciones de MENU para configurar las funciones básicas del teléfono - por ejemplo: La Dirección IP, en caso de usar una dirección IP estática. Para obtener más información, consulte el Manual del usuario de la GXP1400/1405.

5. Por favor contacte a su PSI (Proveedor de Servicio de Internet) para los ajustes adicionales que sean necesarios para configurar el teléfono.

Nota: Para obtener el manual de usuario, favor haga click aquí: http://www.grandstream.com/support